# **PTM cc2640**

Bluetooth Low Energy Main Page [\(http://processors.wiki.ti.com/index.php/Category:BluetoothLE\)](http://processors.wiki.ti.com/index.php/Category:BluetoothLE)

# **Contents**

**[Introduction](#page-0-0)** Direct Test Mode [\(DTM\)](#page-0-1) [Production](#page-0-2) Test Mode (PTM) PTM vs. [DTM](#page-0-3) Mass [Production](#page-0-4) Testing

#### **How to add Production Test Mode to a CC2640R2F [Application](#page-1-0)** [Errata](#page-1-1)

**How to add Production Test Mode to a CC2640 [Application](#page-1-2)** The following application project [modifications](#page-1-3) are necessary: The following stack project [modifications](#page-2-0) are necessary.

#### **[Using](#page-2-1) PTM**

Usage [Example](#page-2-2) with HCI Tester Test [Commands](#page-3-0)

# <span id="page-0-0"></span>**Introduction**

This page will describe Production Test Mode (PTM) which allows a CC2640/CC2640R2F BLE application in a "single-chip" configuration to temporarily expose the host control interface (HCI) test commands over the serial interface when triggered externally to do so (e.g. holding a GPIO pin low during power up). This test mode allows the device to be connected to a Bluetooth RF Tester in order to run Direct Test Mode (DTM) commands on a production line using the final release firmware, while leaving the UART GPIO pins available for the application to use at all other times. Note that this page only considers UART, and not SPI, as the transport protocol since it uses the least amount of GPIO's and throughput is not a factor for DTM.

Note: DTM defines two interface methods for controlling the LE PHY: HCI and 2-wire UART. The TI Bluetooth low energy protocol stack only supports the HCI method for DTM and PTM.

#### <span id="page-0-1"></span>**Direct Test Mode (DTM)**

DTM is a standard method for testing BLE devices using the DTM HCI commands. A number of wireless test equipment manufactures, including Anritsu (MT8852B), Keysight and Rhode and Schwarz, make BLE Testers that use this mode. It is very useful to use these testers during development or on the production line in order to verify the RF performance of a BLE system. Complementary to these testers, it is also possible to create your own PC application that sends these DTM commands over the serial link. DTM is very well described in the Bluetooth Core Specification Volume 6 Part F. All DTM commands as well as TI Vendor Specific modem test commands are accessible in embedded (single-device) application via API calls as well as over HCI in the Host\_Test sample application. Refer to the TI Vendor Specific HCI guide in the documents folder of your BLE-Stack SDK. Application Note Configuring the CC2640 for Bluetooth Direct Test Mode (SWRA530) [\(http://www.ti.com/lit/pdf/swra530\)](http://www.ti.com/lit/pdf/swra530) describes the hardware and software configuration for running DTM on the CC2640 / CC2640R2F with standard Bluetooth test equipment.

#### <span id="page-0-2"></span>**Production Test Mode (PTM)**

One problem with DTM is that it relies on a certain stack configuration (network processor with HCI exposed over UART) in order to work with the testers, though many endapplications don't use this configuration. This would require the customer, during production, to flash the wireless MCU with a network processor image (e.g., host\_test) before testing, and then re-flash with the final product image. To circumvent this, the TI BLE-Stack has implemented a feature called Production Test Mode (PTM), which allows for an embedded software application to support direct test mode without exposing the HCI to the UART pins under normal operation.

Note that the pins used for PTM can also be used for an application UART interface. In this case, it is necessary to ensure that the other device that is connected to the UART interface does not run at the same time that DTM is being exercised. If the device powers up and goes into PTM mode (by a GPIO being held high or low or some other stimulus), the UART will then be used for DTM commands. If the device powers up normally and does not go into PTM mode, then the UART can be initialized by the application and used to communicate with the other device.

DTM commands can also be called by the embedded BLE application.

### <span id="page-0-3"></span>**PTM vs. DTM**

Sometimes the question is asked, "What is the difference between PTM and DTM?". As described above, the test commands themselves are defined as DTM and accessed via HCI network processor (e.g., Host\_Test). PTM is simply a means to access DTM commands in non-network processor configuration. Entering PTM (e.g., via a pogo pin driving a GPIO) exposes these same DTM commands over a UART interface to a single-device (non-network processor) firmware configuration.

#### <span id="page-0-4"></span>**Mass Production Testing**

TI tests each wireless MCU to ensure it meets the data sheet specifications. However, your manufacturing tests are to ensure that your device is assembled correctly. How would you detect if your manufacturer placed a passive component in the antenna incorrectly or not at all? What if there is too much solder on the antenna pins such that they short? The solution can be to use PTM to "spot check" your device on the production line to build confidence that it was assembled correctly. It is assumed that you have completed design validation and the necessary regulatory and BT SIG testing (RF-PHY). Application note "Final Test Considerations for Wireless Technology Products" SWRA468 (http://www.ti.co [m/lit/pdf/SWRA468\)](http://www.ti.com/lit/pdf/SWRA468) can be a guide to help you determine what test coverage is best for your product during mass production. Ultimately, you will need to collaborate with your manufacturer to determine the final test coverage needs for your product.

# <span id="page-1-0"></span>**How to add Production Test Mode to a CC2640R2F Application**

The procedure for adding PTM to a CC2640R2F application is in the online SW Developer's Guide [\(http://software-dl.ti.com/lprf/sdg-latest/html/ble-stack/index.html?highlight](http://software-dl.ti.com/lprf/sdg-latest/html/ble-stack/index.html?highlight=ptm#sec-using-production-test-mode) =ptm#sec-using-production-test-mode).

**Note:** ONLY FlashROM\_StackLibrary and FlashROM\_Library builds are supported at the moment.

The required changes to apply PTM mode to simple\_peripheral is available as a patch to the simplelink\_cc2640r2\_sdk\_1\_30\_00\_25 on this thread:

[http://e2e.ti.com/support/wireless\\_connectivity/bluetooth\\_low\\_energy/f/538/p/583721/2149623#2149623](http://e2e.ti.com/support/wireless_connectivity/bluetooth_low_energy/f/538/p/583721/2149623#2149623)

#### <span id="page-1-1"></span>**Errata**

**Step 1**: Add NPI to Application Project

In addition to adding <SDK>\source\ti\blestack\npi\src , add <SDK>\source\ti\blestack\npi\src\inc to include search path as well.

# <span id="page-1-2"></span>**How to add Production Test Mode to a CC2640 Application**

This section will describe the steps to add PTM to the simpleBLEPeripheral application on the SmartRF06 board. The UART interface will be over the RS-232 of the mini-USB cable attached to the SmartRF06. A PC terminal application will be used to send DTM commands and communicate with the SmartRF06. Note that the network processor interface (NPI) that is used in the network processor project (HostTestApp) will be used to expose the HCI interface via UART for PTM. This requires adding an additional task to the project which in turn will require modifications of both the application and stack project.

#### <span id="page-1-3"></span>**The following application project modifications are necessary:**

1. Add the following NPI files from \$INSTALL\$/src/components/npi/src/inc, \$INSTALL\$/src/components/npi/src/

- npi\_tl\_uart.c
- npi tl\_uart.h
- npi\_config.h
- npi tl.c
- npi tl.h
- npi frame.h
- npi\_frame\_hci.c
- $\blacksquare$  npi rxbuf.c
- npi rxbuf.h
- npi task.c
- npi\_task.h

2. If it is desired to only use a 2-wire UART (that is, to not use the CTS and RTS handshaking), undefine the POWER\_SAVINGS preprocessor define Note: This procedure is required if using the UART back-channel on the TI development kits (SmartRF06 / CC2650 LaunchPad).

Note: This procedure is no longer needed for CC2640R2F, newer TI RTOS drivers will wake device. 3. Add the search path to the NPI files to the "Additional include directories" in the Preprocessor Options:

- **\$SRC\_BLE\_CORE\$/components/npi/src**
- \$SRC\_BLE\_CORE\$/components/npi/src/inc
- 4. Add the following define to the application project's preprocessor defined symbols:
- NPI\_USE\_UART

#include "inc/npi\_task.h"

main() {

i. . . . . .

5. In order to account for the additional NPI task, increment the following preprocessor defines as shown:

- ICALL\_MAX\_NUM\_TASKS=4
- ICALL\_MAX\_NUM\_ENTITIES=7

6. In main.c, construct the NPI task:

... NPITask\_createTask(ICALL\_SERVICE\_CLASS\_BLE);

...

7. Set the task priorities so that NPI has higher priority than the GAPRole and application task.

- in npi\_task.c, set NPITASK\_PRIORITY to 3
- $\blacksquare$  in the GAPRole (i.e.peripheral.c), set GAPROLE TASK\_PRIORITY to 2
- in simpleBLEPeripheral.c, set SBP\_TASK\_PRIORITY to 1

8. Select the pins to be used for TX and RX. These are set by default in Board.h as:

#define Board\_UART\_RX IOID\_2 #define Board\_UART\_TX i<br>Liitiinin maanin maanin maanin maanin maanin maanin m

#### These pins are correct for using the RS-232 cable in this demo.

9. Add PTM enable code to the application initialization function. In this example, the SmartRF06's right button is used to decide whether or not to enter PTM. That is, PTM is entered only if the button is pressed upon reset. This is implemented in SimpleBLEPeripheral\_init() as :

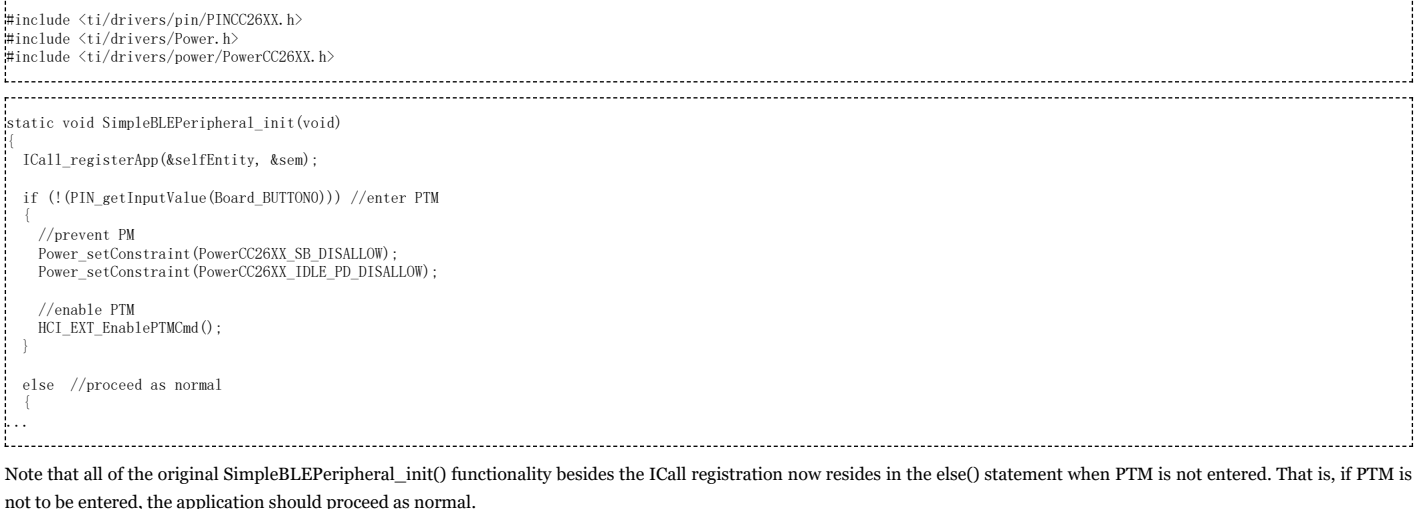

#### <span id="page-2-0"></span>**The following stack project modifications are necessary.**

1. Because we added another task (NPI) which needs to communicate with the stack, the default OSAL\_MAX\_NUM\_PROXY\_TASKS value needs to be increased. Add the following preprocessor defined symbol:

#### OSAL\_MAX\_NUM\_PROXY\_TASKS=3

2. Set the compiler option to include PTM library functions in buildConfig.opt:

```
/* Include Transport Layer (Full or PTM) */
/* -DHCI_TL_NONE */
-DHCI_TL_PTM
/* -DHCI_TLL FULL *
```
3. If they are not already part of the stack project, add the following files which can be found at \$INSTALL\$\Projects\ble\common\npi\npi\_np\CC26xx\Stack:

- npi.c
- npi.h

4. If step 3 was necessary, then also add the search path to find these files in the "Additional Include Directories" in the C/C++ Compiler Tab of the Project Options:

\$PROJ\_DIR\$/../../../../../../../Components/npi

Note! If a linking error occurs, it is likely due to the Flash Boundary tool and a recompilation should fix it. See the Software Developer's Guide included with the installer for more information.

# <span id="page-2-1"></span>**Using PTM**

With this code added to the project and he SmartRF06's right button held down during reset, the device will enter PTM upon reset. A terminal application, such as [HCITester](https://processors.wiki.ti.com/index.php/LPRF_BLE_HCITester), can then communicate with the device under test (DUT) via UART through a Windows COM port using the following settings:

- $\blacksquare$  Baud Rate = 115200
- $F$  Flow Control = None
- $\blacksquare$  Parity = None
- $S$ top Bits = 1
- $\blacksquare$  Data Bits = 8

Note: Make sure the terminal application is configured to send raw binary without any additional control characters (e.g., CR/LF).

#### <span id="page-2-2"></span>**Usage Example with HCI Tester [\(http://processors.wiki.ti.com/index.php/LPRF\\_BLE\\_HCITester\)](http://processors.wiki.ti.com/index.php/LPRF_BLE_HCITester)**

This section will give an example on how to use a PTM enabled DUT to do receive testing. The set up requires an additional Device running ble5 host test from SDK v1.40+ as well as a computer with UART Serial connections to both the PTM DUT and ble5\_host\_test. The test itself will be the ble5\_host\_test device sending exactly 100 packets, using the Vendor Specific Command 'HCI\_EXT\_SetDtmTxPktCntCmd' and 'HCI\_LE\_Transmitter\_Test' HCI command, while the DUT is in Receive mode via the 'HCI\_LE\_Receiver\_Test' command. The idea here is to be able to get a rough idea of packet loss. This is similar to the 'LE\_RECEIVER\_TEST' Scenario described in the Core Specification [Vol 6; Part F; 2.2; Figure 2.2].

Connect to both devices via UART Serial connections. Two different HCI Tester instances will need to be opened. HCI Tester can utilize UART ports for transmission of commands. (Options -> Port Connection). Enable Network Control; this feature allows scripts to wait until other scripts have reached a sync point. (Options -> Network). Download the following example scripts, and connect to the appropriate device. PTM DUT for the receiver, ble5\_host\_test for the transmitter.

#### [File:Hci tester](https://processors.wiki.ti.com/index.php/File:Hci_tester_example_scripts.zip) example scripts.zip

Use the updated Command library [\(http://processors.wiki.ti.com/index.php/File:HCITesterXML.zip\)](http://processors.wiki.ti.com/index.php/File:HCITesterXML.zip) to utilize HCI\_EXT\_SetDtmTxPktCntCmd from the ble5\_host\_test HCI command list.

Then with one of the HCI Tester instances, press 'Execute Script' to automatically launch both scripts.

The trace log on the HCI Tester window will reveal how many packets were recieved by the DUT.

Note: HCI Tester can be replaced with any UART Terminal for automatiation purposes. See below for example payloads cooresponding to various HCI Commands.

<span id="page-3-0"></span>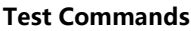

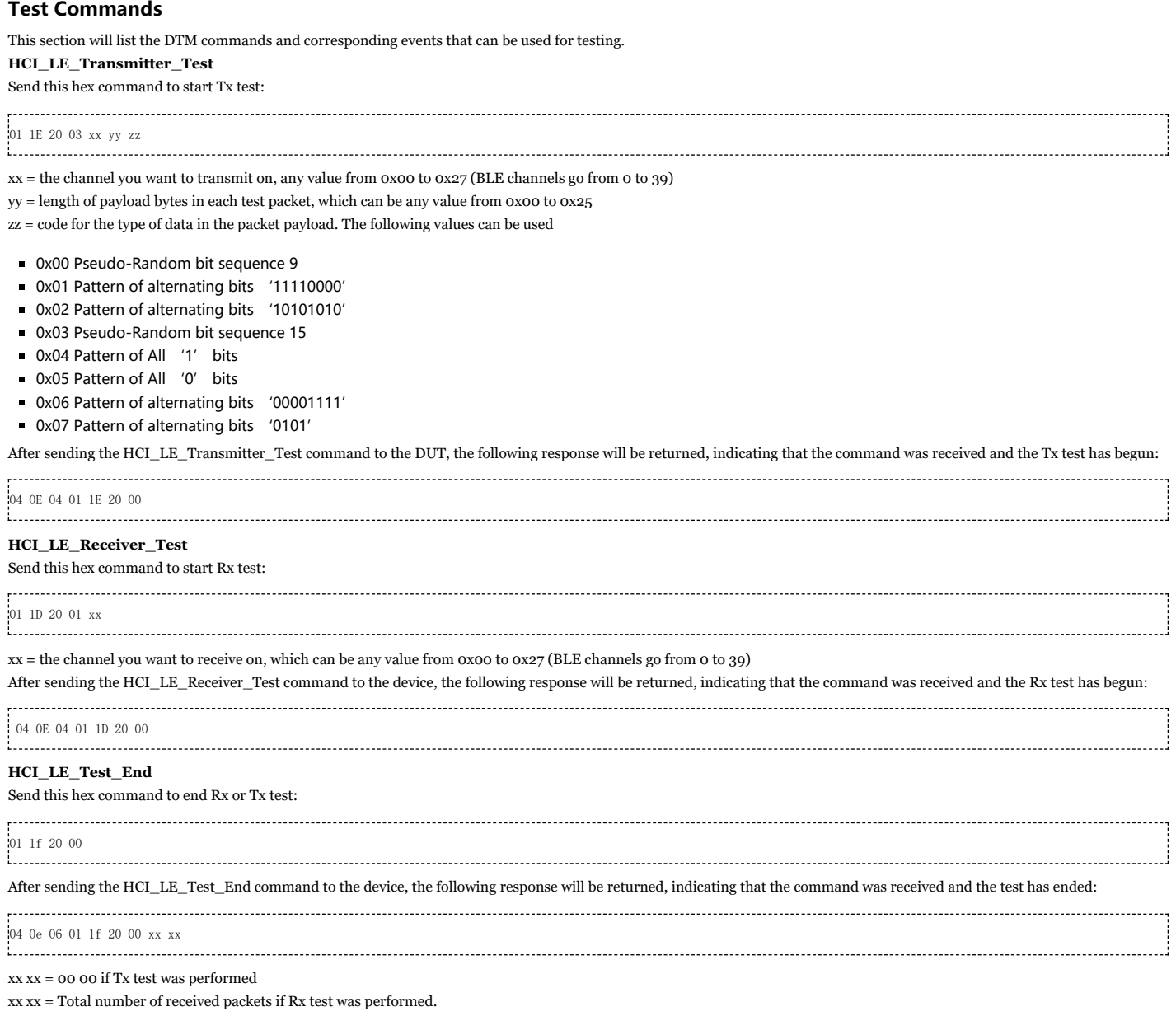

#### **Other Commands**

The following HCI Extension commands can also be used for DTM to facilitate regulatory testing (e.g., ETSI, FCC, etc.). These are described in the HCI Vendor Specific API Guide included with the BLE-Stack installer (documents folder):

- **HCI Extension Modem Test Transmit**
- **HCI Extension Modem Hop Test Transmit**
- **HCI Extension Modem Test Receive**
- **HCI Extension End Modem Test**
- **HCI Extension Set BDADDR**
- **HCI Extension Set Tx Power**
- **HCI Extension Set Max DTM Tx Power**
- **HCI Extension Build Revision**
- **HCI Extension Reset System**

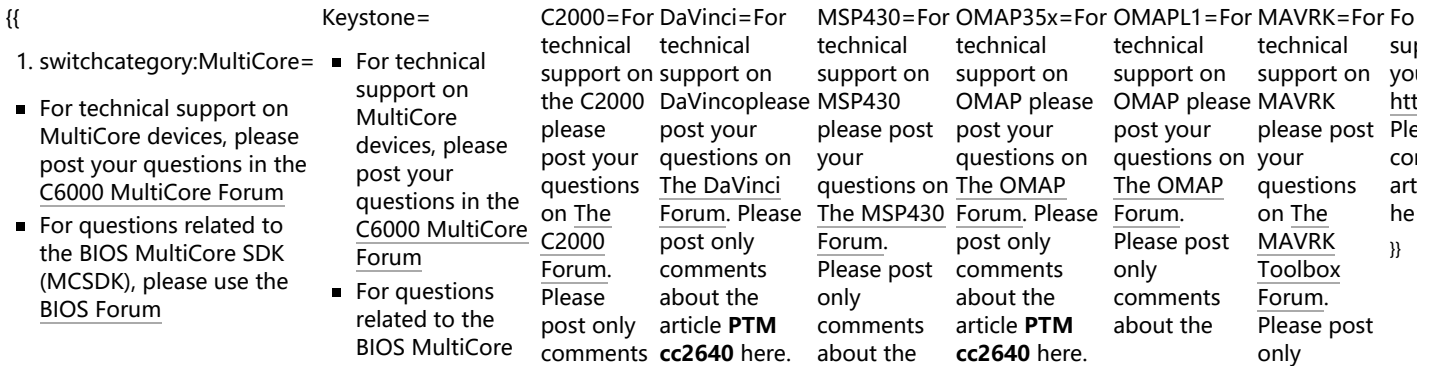

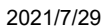

Please post only comments related to the article **PTM cc2640** here.

#### PTM cc2640 - Texas Instruments Wiki

article **PTM cc2640** here.

article **PTM** comments **cc2640** here. about the article **PTM cc2640** here.

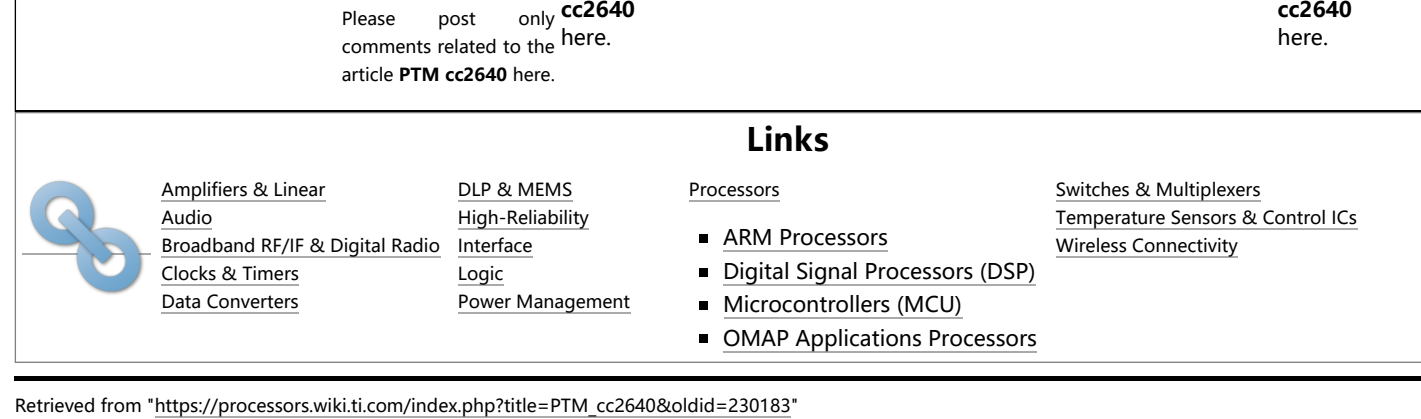

about the article **PTM**

**This page was last edited on 11 August 2017, at 11:55.**

Content is available under Creative Commons [Attribution-ShareAlike](http://creativecommons.org/licenses/by-sa/3.0/) unless otherwise noted.

SDK (MCSDK), please use the [BIOS Forum](http://e2e.ti.com/support/embedded/f/355.aspx)